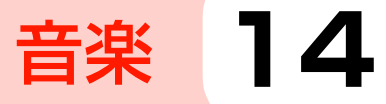

[Google Playミュージックについて](#page-1-0) ......[P.210](#page-1-0) [音楽を再生する](#page-2-0)..........................................[P.211](#page-2-0)

# <span id="page-1-0"></span>**Google Playミュージックについて**

本機やSDカードに保存されている音楽を再生します。

- ・ Google PlayミュージックTMを利用するには、Googleアカウン トの設定が必要です。初回利用時は、「アカウントを選択」画面が 表示されます。利用する Google アカウントをタップするか、 Googleアカウントを追加(→P.117)してください。
- ・ Play ミュージックで対応している音楽ファイル形式は次のとおり です。ただし、ファイルによっては利用できない場合があります。

#### 形式

AAC、AAC+、eAAC+、AMR-NB、AMR-WB、MP3

## <span id="page-1-1"></span>**本機にファイルをコピーする**

パソコンからmicroSDカードまたは内部ストレージにファイルをコ ピーします。

- 1 パソコンでmicroSDカードまたは内部ストレージ を開く
	- ・「本機をデジタルオーディオデバイスとして使用する」 (■ P.192) をご参照ください。

#### 保存先にファイルをコピー

・「フォルダ」で分類表示したい場合は、フォルダを作成して からファイルをコピーしてください。

- 3 コピーが終わったら、本機をパソコンから安全に 取り外す
	- ・ パソコン側で本機の安全な取り外しを行ってから、 microUSBケーブルを取り外してください。

# <span id="page-2-0"></span>**音楽を再生する**

- 1 ホーム画面で「Google Apps」フォルダ→ 「Playミュージック」
	- ・ 初回利用時は、「アカウントを選択」画面が表示されます。 利用するGoogleアカウントをタップするか、Googleアカ ウントを追加するか、「後で行う」をタップしてください。
	- ・ 本体およびmicrSDカードに音楽のデータが保存されてい ない場合は、「音楽の追加」画面が表示されます。「詳細」 をタップしてPlayミュージックのヘルプを確認するか、本 機とパソコンをmicroUSBケーブルで接続して音楽をコ **ピーします (■[P.210\)。](#page-1-1)**
- **2 ∃→ 「Listen Now」/「マイライブラリ」/「プ** レイリスト」

選択した画面が表示されます。

3 アルバム/フォルダをタップ→再生する音楽を タップ

## **Listen Now画面の見かた**

・「Listen Nowにようこそ」のメッセージは、「OK」をタップする と非表示になります。

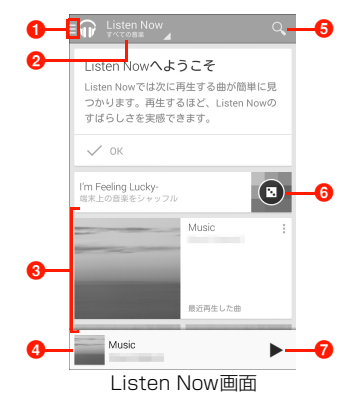

- **1 Playミュージックの画面を切り替えたり、メニューを表示し** たりします。
- 2 音楽の参照先を選択します。「オフラインの音楽」を選択する と、microSDカードまたは内部ストレージに保存した音楽 データを再生できます。「すべての音楽」を選択すると、クラ ウド上に保存されている音楽データも含んで再生できます。
- 6 アルバムアート、曲名、アーティスト名のリストが表示され ます。
- 4 先頭のアルバムアート、曲名、アーティスト名が表示されま す。
- **6** 曲の検索を行います。

6 内部ストレージの音楽をシャッフルして再生します。 ■表示されている曲を再生します。

#### **Playミュージック再生画面の見かた**

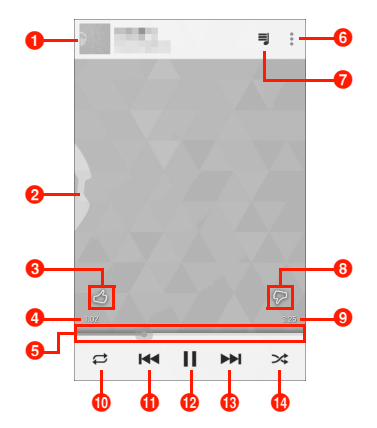

Playミュージック再生画面

- 1 再生中のアルバムアート、曲名、アーティスト名が表示され ます。
- 2 アルバムアートが表示されます。
- 6 曲の評価をします。再生中にグッドアイコンをタップすると、 グッドのプレイリストに追加されます。
- 4 再生中の音楽の経過時間を表示します。
- e 再生中の音楽の経過時間をイメージ表示します。左/右にド ラッグすると、巻き戻し/早送りします。
- **6** メニューを表示します。
- キュー(再生待ちリスト)を表示します。
- 8 曲の評価をします。再生中にイマイチアイコンをタップする と、再生を停止します。グッドのプレイリストに追加されて いる曲は、グッドのプレイリストから削除されます。
- © 再生中の音楽の総再生時間を表示します。
- 1 順番再生 (α) /リピート (α) /1曲リピート (α) を 切り替えます。
- **6 前の音楽の先頭にジャンプします。**
- **49** 再生/一時停止します。
- 68次の音楽を再生します。
- n シャッフルします。

#### ■お知らせ

・ Play ミュージック再生中に別の画面を表示しても、音楽の再生は 続き、ステータスバーに アが表示されます。別の画面からPlay ミュージック再生画面を表示する場合は、通知パネルを開いて再生 中の項目をタップしてください。

### **マイライブラリ画面の見かた**

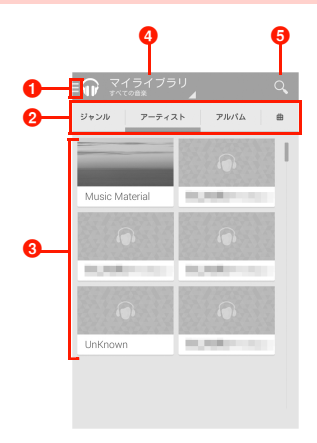

マイライブラリ画面

**1 Plavミュージックの画面を切り替えたり、メニューを表示し** たりします。

 $\Omega$ カテゴリを切り替えます。

- 8 アルバムアート、曲名のリストが表示されます。
- 4 音楽の参照先を選択します。「オフラインの音楽」を選択する と、microSDカードまたは内部ストレージに保存した音楽 データを再生できます。「すべての音楽」を選択すると、クラ ウド上に保存されている音楽データも含んで再生できます。 6 曲の検索を行います。

#### Playミュージック再生画面/Listen Now画 面/マイライブラリ画面/プレイリスト画面の メニュー

Playミュージック再生画面や、Listen Now画面/マイライブラリ 画面/プレイリスト画面のアルバム/フォルダ/曲で をタップす ると、次のメニューが表示されます。

・ 画面やカテゴリによって、表示される項目は異なります。

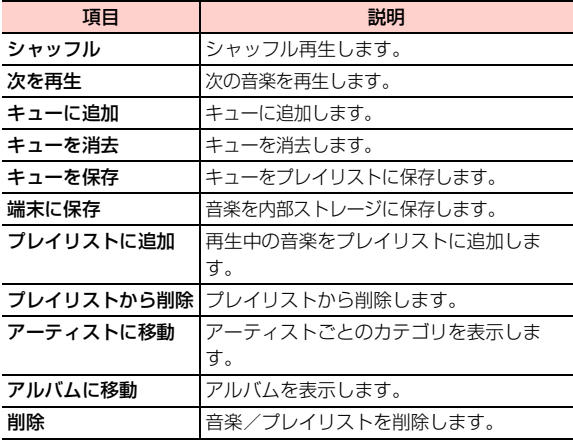

## **プレイリストを利用する**

#### プレイリストに音楽を追加する

- 1 Playミュージック再生画面/Listen Now画面の 追加するアルバム/曲/フォルダで →「プレイ リストに追加」
	- ■→「プレイリスト|をタップすると、プレイリスト画面 が表示されます。

## 2 追加するプレイリストをタップ

・ 新しいプレイリストを作成する場合は、「新しいプレイリス ト」→プレイリスト名を入力→「OK」をタップします。

### プレイリストを削除する

Listen Now画面/マイライブラリ画面で →「プ レイリスト」

プレイリスト画面が表示されます。

- 削除するプレイリストで : → 「削除」→「OK」
	- プレイリストをタップ→削除する曲の → 「プレイリスト から削除」をタップすると、選択した曲がプレイリストか ら削除されます。

#### お知らせ

・ 自動プレイリストは削除できません。

#### **Playミュージックを設定する**

Listen Now画面/マイライブラリ画面/プレイリ スト画面で → 「設定」

ミュージックの設定画面が表示されます。

## 2 項目を設定

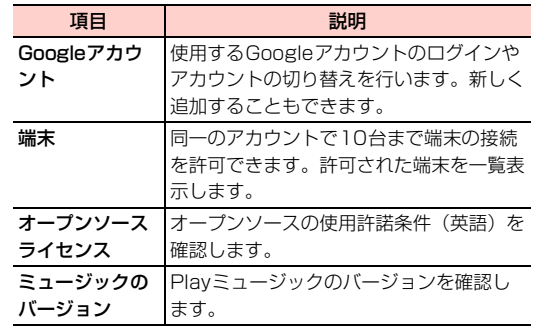